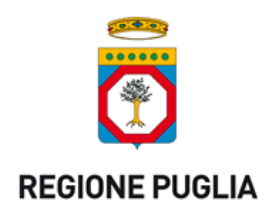

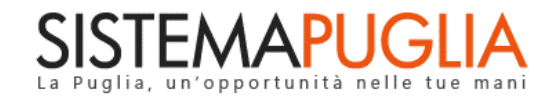

# Regione Puglia

Dipartimento Sviluppo economico, Innovazione, Istruzione, Formazione e Lavoro

*Sezione Politiche per il Lavoro*

# **Avviso Multimisura**

**Gestione Laboratori Temporanei** *-*

# *Iter Procedurale*

Febbraio 2018

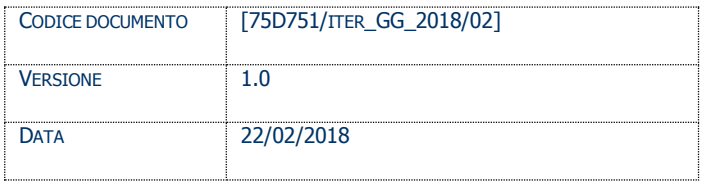

#### **CONTROLLOCONFIGURAZIONE**

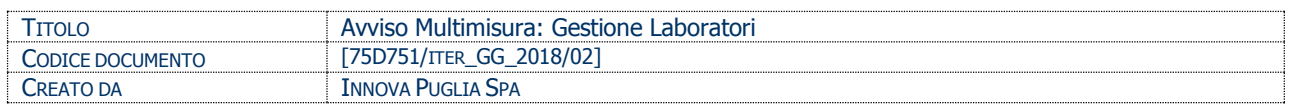

#### **STORIA DEL DOCUMENTO**

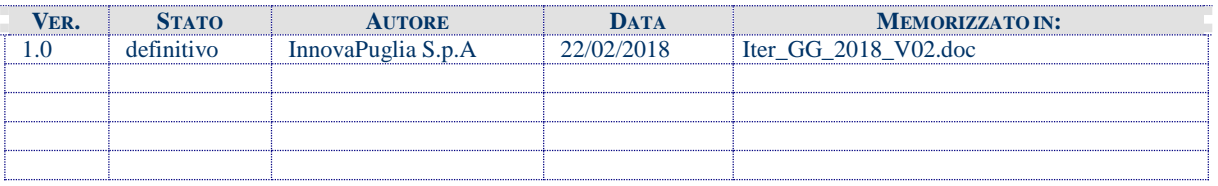

#### **STORIA DELLE REVISIONI**

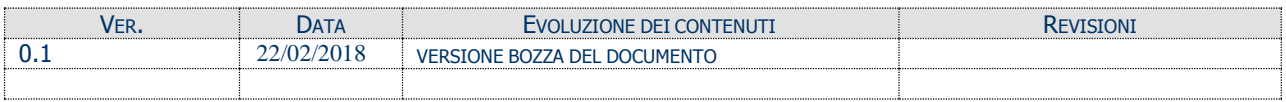

#### **MODIFICHE PREVISTE**

# **INDICE DEL DOCUMENTO**

# <span id="page-2-0"></span>Sommario

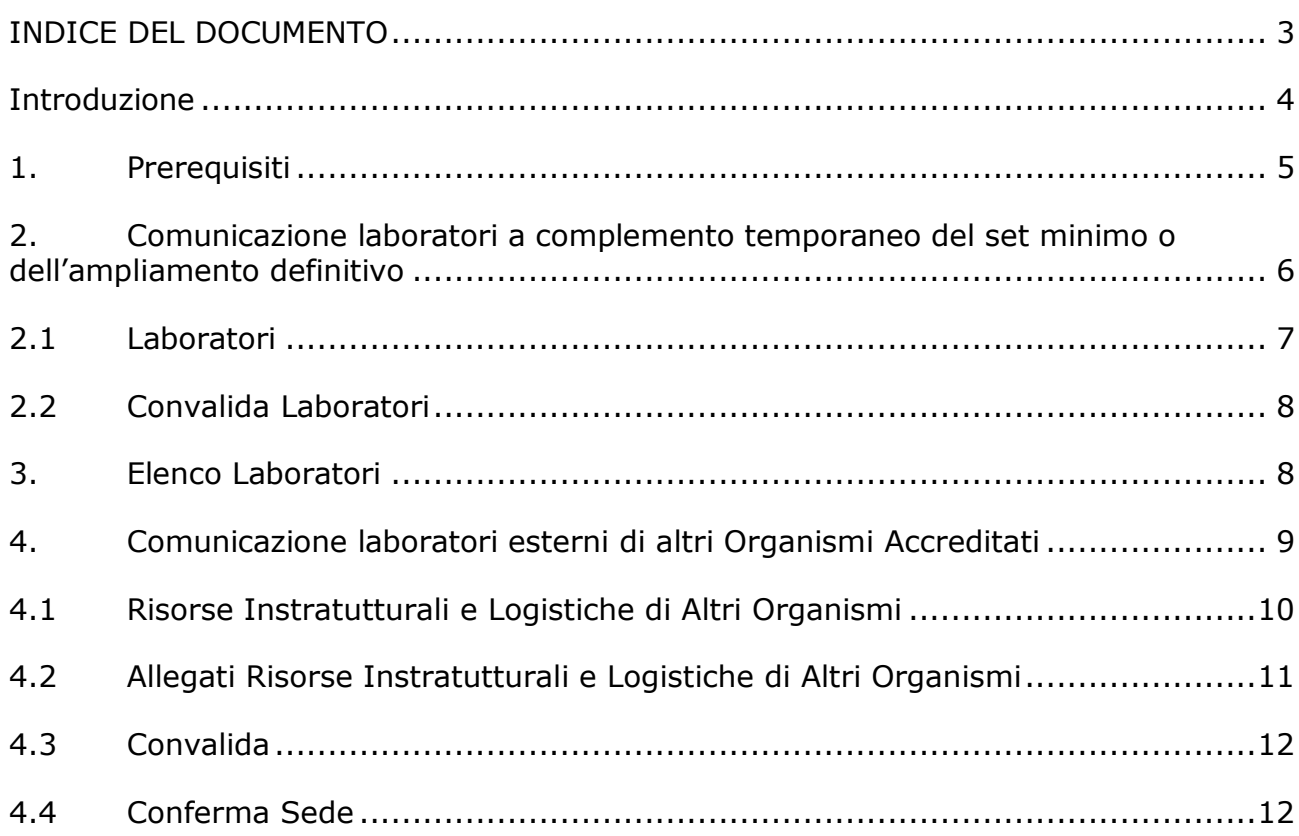

#### <span id="page-3-0"></span>**Introduzione**

In questa scheda è descritto in maniera sintetica come procedere operativamente per l'inserimento e la gestione di un laboratorio Temporaneo per l'Avviso Pubblico **Avviso Multimisura – Accreditamento Soggetti privati - Misura 2A** 

La procedura di inserimento nuovo laboratorio temporaneo, è disponibile nella pagina **Avviso Multimisura – Accreditamento Soggetti privati**

**(http://www.sistema.puglia.it/SistemaPuglia/bando-accrsoggprivati)** del portale Sistema Puglia. I passi da seguire:

- Accesso al portale Sistema Puglia - l'accesso deve essere effettuato con le credenziali (Login e Password) personali.

- Accesso al servizio Procedura Telematica della pagina Avviso Multimisura – Accreditamento Soggetti privati

- Accesso al link "*La mia Scrivania*" della sezione presentazione "*Azione Multimisura*".

- Accesso al servizio "*Percorsi Formativi"* della sezione "*Misura 2A*". Sarà presente nella pagina la nuova sezione "*Riquadro D – Comunicazione Laboratori Temporanei*"

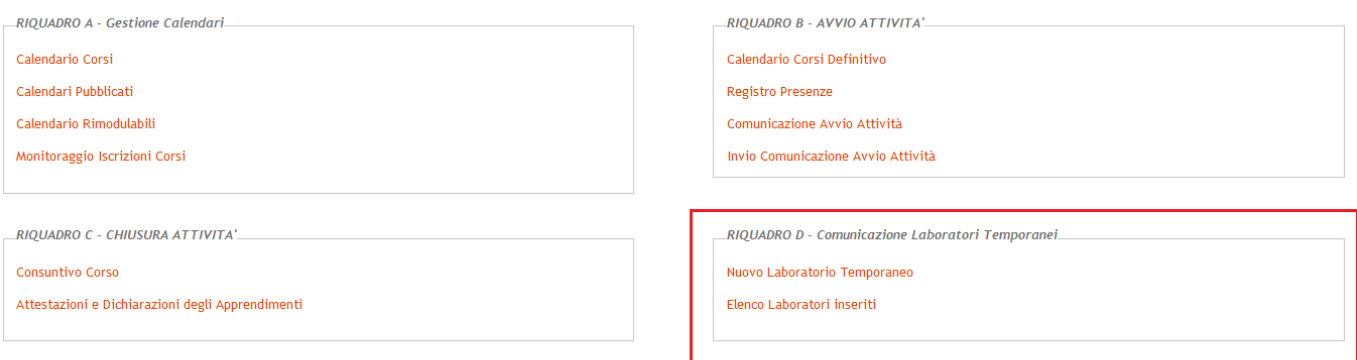

Il presente documento e tutti gli aggiornamenti successivi saranno disponibili sul portale nella pagina dell'iniziativa alla voce **Iter Procedurale.**

### <span id="page-4-0"></span>**1. Prerequisiti**

Per poter operare sul sistema è necessario che siano soddisfatti i seguenti requisiti:

- essere registrato al portale Sistema Puglia ed aver già operato sulla pratica di Accreditamento dell'Organismo. Nel caso in cui l'operatore sia diverso si prega di contattare il Centro Servizi Sistema Puglia, attraverso il servizio **Supporto Tecnico**
- operare per conto di un Organismo di Formazione **già accreditato**.
- Gli utenti abilitati sono unicamente quelli appartenenti alle ATS incaricate per la realizzazione delle Misure di Garanzia Giovani

Le informazioni degli Organismi di formazione accreditati richieste dall'avviso sono **recuperate in automatico dal sistema di Accreditamento**, qualora fosse necessario **integrare tali dati,** l'operatore dovrebbe essere lo stesso che ha operato sulla pratica di accreditamento ed è necessario che quest'ultimo **effettui le variazioni nella pagina relativa alla procedura di Accreditamento Organismi Formativi**. Nel caso in cui l'operatore sia diverso si prega di contattare il Centro Servizi Sistema Puglia, attraverso il servizio **Supporto Tecnico**.

### <span id="page-5-0"></span>**2. Comunicazione laboratori a complemento temporaneo del set minimo o dell'ampliamento definitivo**

Qualora l'Organismo proponente intenda dotarsi, per lo svolgimento di specifiche attività, di ulteriori laboratori a "*complemento temporaneo del set minimo o dell'ampliamento definitivo*", è possibile utilizzare la procedura di "**Nuovo Laboratorio Temporaneo"** presente nel "**RIQUADRO D - Comunicazione Laboratori Temporanei**".

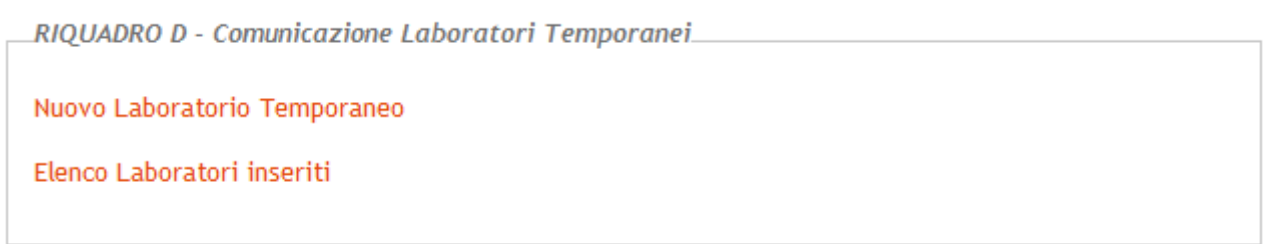

La figura sotto riporta la sequenza dei pannelli di cui si compone la procedura telematica:

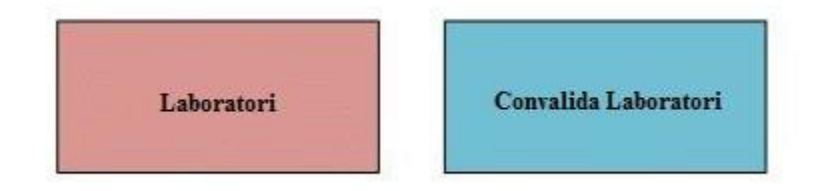

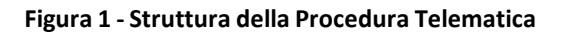

All'interno di ogni pannello è possibile passare agevolmente dalla modalità "sola visualizzazione" (*Torna Indietro)* alla modalità "modifica" ( *modifica la scheda*) operando sui link presenti nella parte alta del pannello.

Segue una breve descrizione dei pannelli.

## **2.1 Laboratori**

<span id="page-6-0"></span>In questo pannello è possibile inserire i dati di un nuovo laboratorio, cliccando sulla funzione "*Inserisci nuovo laboratorio*". I dati richiesti dalla procedura sono indicati nella figura seguente:

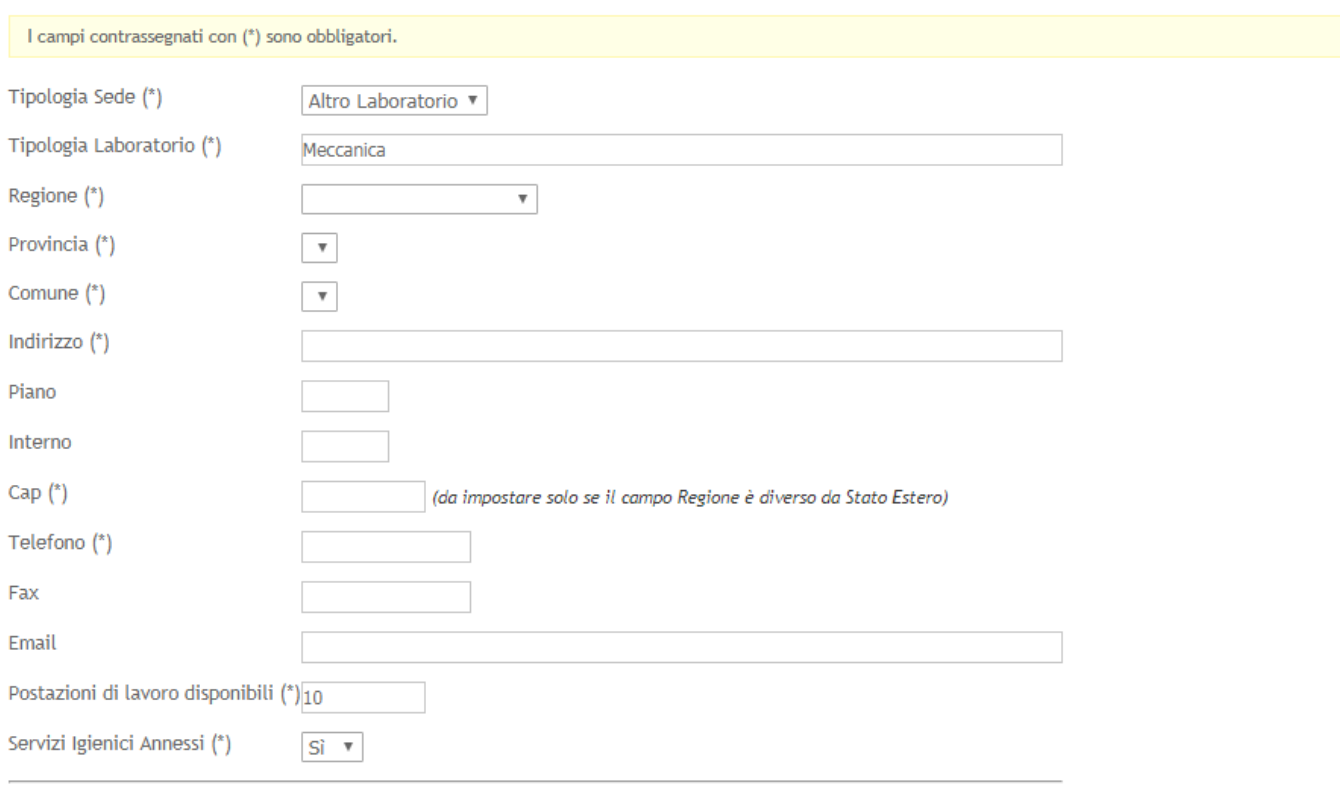

Inserisci

#### In particolare:

- Nel campo **Tipologia Sede,** bisogna selezionare la voce "Altro Laboratorio";
- Nel campo "**Tipologia Laboratorio**" bisogna inserire una breve descrizione sulla la tipologia del laboratorio (es. meccanico, falegnameria ecc..)
- Nel campo "**Postazioni di lavoro disponibili**" bisogna specificare la capienza del laboratorio indicando il numero di postazioni presenti
- Nel campo "**Servizi igienici annessi**" bisogna indicare se il laboratorio è dotato di servizi igienici o meno

## **2.2 Convalida Laboratori**

<span id="page-7-0"></span>Dopo aver inserito tutti i dati richiesti nel pannello "*Laboratori*", è necessario concludere la procedura cliccando sul tasto "**Termina**" della scheda di "*Convalida Laboratori*". Al termine, sarà possibile eventualmente inserire un nuovo laboratorio cliccando sul tasto "**Nuova modifica**" presente nella scheda.

## <span id="page-7-1"></span>**3. Elenco Laboratori**

Nel "**RIQUADRO D - Comunicazione Laboratori Temporanei**" è presente la funzione "*Elenco Laboratori Inseriti*" con la quale è possibile visualizzare l'elenco di tutti i laboratori a complemento temporaneo inseriti nella procedura.

#### <span id="page-8-0"></span>**4. Comunicazione laboratori esterni di altri Organismi Accreditati**

Qualora l'Organismo proponente intenda dotarsi, per lo svolgimento di specifiche attività, di ulteriori laboratori **di altri Organismi già Accreditati** è possibile utilizzare la procedura di "**Nuova Comunicazione"** presente nel "**RIQUADRO E - Comunicazione Laboratori Esterni di Altri Organismi Accreditati**".

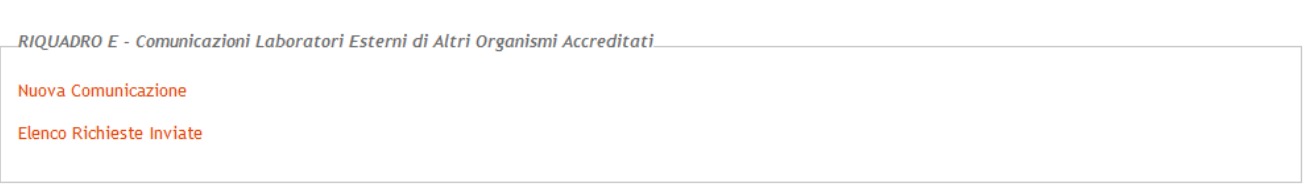

La figura sotto riporta la sequenza dei pannelli di cui si compone la procedura telematica:

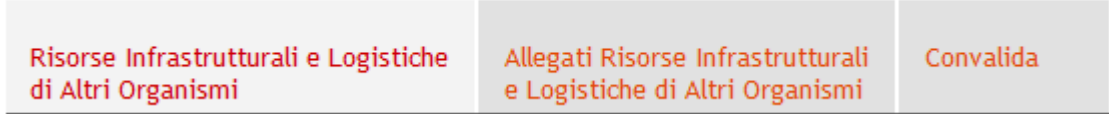

#### <span id="page-9-0"></span>**4.1 Risorse Instratutturali e Logistiche di Altri Organismi**

Il primo pannello della Procedura, **consente di ricercare sedi accreditate di Altri Organismi già Accreditati:** è sufficiente inserire il Codice Pratica e la Partita IVA dell'Organismo Accreditato per visualizzare le relative sedi Accreditate

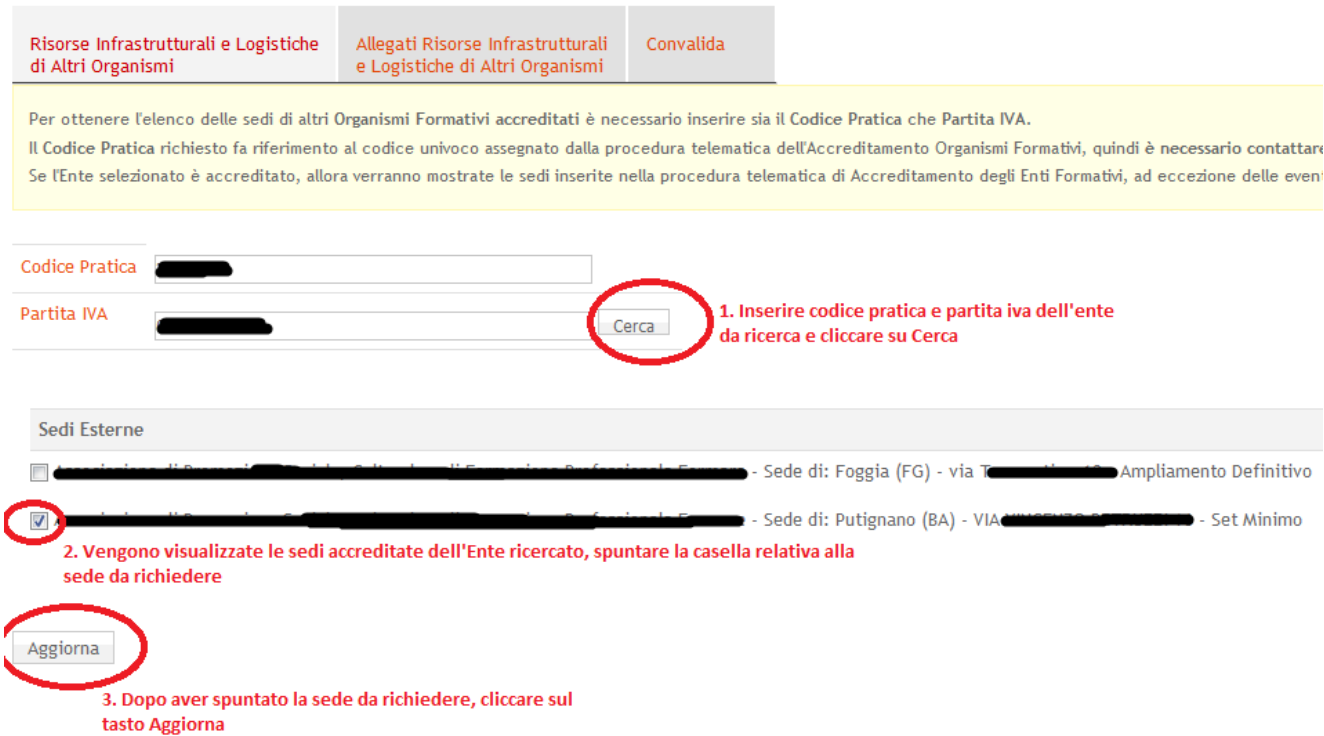

Nella figura sono elencate le operazioni da eseguire per ricercare e selezionare una sede di un ente Accreditato, ovvero:

• Inserire codice pratica e partita iva dell'ente accreditato per il quale si vogliono visualizzare le sedi accreditate, e cliccare sul tasto "Cerca"

• Vengono mostrate le sedi accreditate dell'ente ricercato, selezionare una sede spuntando la casella relativa

• Cliccare sul tasto "Aggiorna" per inserire nel sistema la richiesta della sede selezionata

### <span id="page-10-0"></span>**4.2 Allegati Risorse Instratutturali e Logistiche di Altri Organismi**

Nel secondo pannello della Procedura, è necessario inserire le informazioni relative al titolo di disponibilità della sede richiesta, cliccando sul tasto cerchiato nell'immagine seguente:

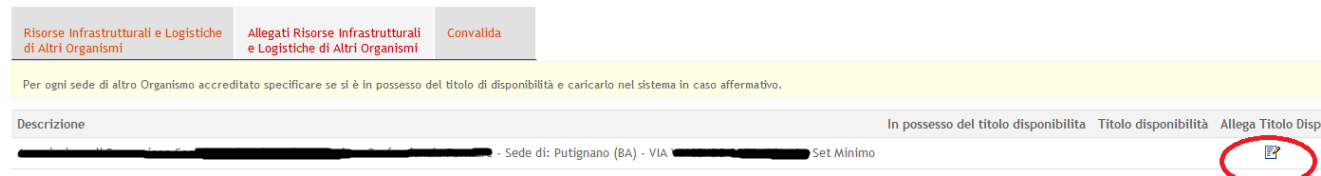

Nella schermata successiva bisognerà indicare se si è in possesso o meno del titolo di disponibilità, e in caso affermativo caricare il documento che attesti il titolo di proprietà:

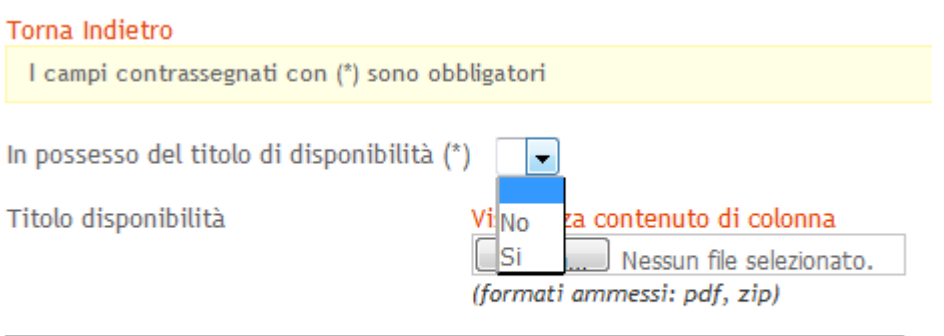

Aggiorna

## <span id="page-11-0"></span>**4.3 Convalida**

Dopo aver selezionato la sede da richiedere e aver inserito le informazioni relative al titolo di disponibilità, nell'ultimo pannello **"Convalida", se tutte le spunte sono verdi,** è necessario cliccare sul tasto **"Termina Candidatura"** per inoltrare la richiesta della sede all'ente interessato:

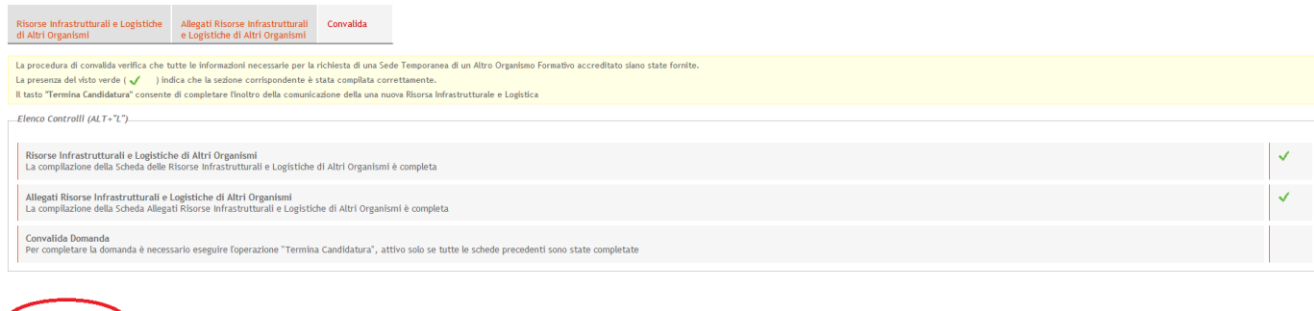

Sarà inviata all'Ente richiedente una email dall'oggetto :

**"Avviso Multimisura: Scelta Laboratori di Altri Organismi Accreditati - compilazione completa"**

### <span id="page-11-1"></span>**4.4 Conferma Sede**

Contestualmente all'Ente interessato dalla Richiesta di Sede, sarà notificata una email (**ed un SMS**) con il seguente oggetto: **"Avviso Multimisura: Scelta Laboratori di Altri Organismi Accreditati"**

In cui vengono indicate le operazioni da compiere per confermare o meno la richiesta della sede, ovvero:

**"La preghiamo di confermare o meno la richiesta** accedendo all''"**Elenco Richieste**" presente sul portale Sistema Puglia alla pagina di **Accreditamento Organismi Formativi** della sezione Procedura Telematica, **Riquadro D - Richieste Sedi Temporanee"**

L'ente richiedente, alla conferma della richiesta della sede da parte dell'Organismo interessato, riceverà un'email con il seguente oggetto:

**Avviso Multimisura: Scelta Laboratori di Altri Organismi Accreditati - Conferma Richiesta**